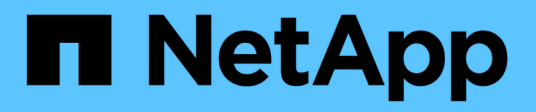

## **NetApp Storage Integrations Overview**

NetApp Solutions

NetApp April 26, 2024

This PDF was generated from https://docs.netapp.com/us-en/netappsolutions/containers/vtwn\_astra\_register.html on April 26, 2024. Always check docs.netapp.com for the latest.

# **Table of Contents**

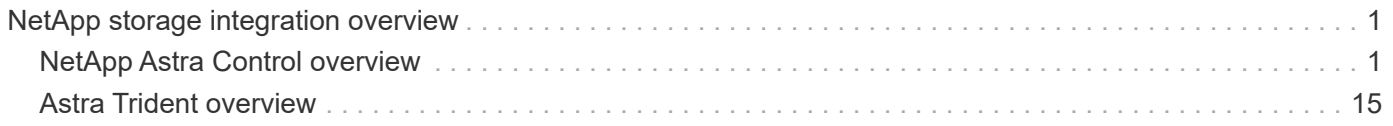

# <span id="page-2-0"></span>**NetApp storage integration overview**

Unresolved directive in containers/vtwn\_overview\_storint.adoc include::../../\_include/containers\_common\_intro\_sections.adoc[tags=storage\_integration\_overview]

## <span id="page-2-1"></span>**NetApp Astra Control overview**

Unresolved directive in containers/vtwn\_overview\_astra.adoc include::../../\_include/containers\_common\_intro\_sections.adoc[tags=astra\_cc\_overview]

## **Astra Control Center automation**

Astra Control Center has a fully functional REST API for programmatic access. Users can use any programming language or utility to interact with Astra Control REST API endpoints. To learn more about this API, see the documentation [here](https://docs.netapp.com/us-en/astra-automation/index.html).

If you are looking for a ready-made software development toolkit for interacting with Astra Control REST APIs, NetApp provides a toolkit with the Astra Control Python SDK that you can download [here](https://github.com/NetApp/netapp-astra-toolkits/).

If programming is not appropriate for your situation and you would like to use a configuration management tool, you can clone and run the Ansible playbooks that NetApp publishes [here](https://github.com/NetApp-Automation/na_astra_control_suite).

## **Astra Control Center installation prerequisites**

Astra Control Center installation requires the following prerequisites:

- One or more Tanzu Kubernetes clusters, managed either by a management cluster or TKGS or TKGI. TKG workload clusters 1.4+ and TKGI user clusters 1.12.2+ are supported.
- Astra Trident must already be installed and configured on each of the Tanzu Kubernetes clusters.
- One or more NetApp ONTAP storage systems running ONTAP 9.5 or greater.

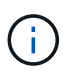

It's a best practice for each Tanzu Kubernetes install at a site to have a dedicated SVM for persistent storage. Multi-site deployments require additional storage systems.

- A Trident storage backend must be configured on each Tanzu Kubernetes cluster with an SVM backed by an ONTAP cluster.
- A default StorageClass configured on each Tanzu Kubernetes cluster with Astra Trident as the storage provisioner.
- A load balancer must be installed and configured on each Tanzu Kubernetes cluster for load balancing and exposing Astra Control Center if you are using ingressType AccTraefik.
- An ingress controller must be installed and configured on each Tanzu Kubernetes cluster for exposing Astra Control Center if you are using ingressType Generic.
- A private image registry must be configured to host the NetApp Astra Control Center images.
- You must have Cluster Admin access to the Tanzu Kubernetes cluster where Astra Control Center is being installed.
- You must have Admin access to NetApp ONTAP clusters.
- A RHEL or Ubuntu admin workstation.

## **Install Astra Control Center**

This solution describes an automated procedure for installing Astra Control Center using Ansible playbooks. If you are looking for a manual procedure to install Astra Control Center, follow the detailed installation and operations guide [here.](https://docs.netapp.com/us-en/astra-control-center/index.html)

Unresolved directive in containers/vtwn\_overview\_astra.adoc include::../../\_include/containers\_astra\_cc\_install\_ansible.adoc[Install Astra Control Center using Ansible]

#### **Post Install Steps**

1. It might take several minutes for the installation to complete. Verify that all the pods and services in the netapp-astra-cc namespace are up and running.

```
[netapp-user@rhel7 ~]$ kubectl get all -n netapp-astra-cc
```
2. Check the acc-operator-controller-manager logs to ensure that the installation is completed.

```
[netapp-user@rhel7 ~]$ kubectl logs deploy/acc-operator-controller-
manager -n netapp-acc-operator -c manager -f
```
The following message indicates the successful installation of Astra Control Center.

```
{"level":"info","ts":1624054318.029971,"logger":"controllers.AstraContro
lCenter","msg":"Successfully Reconciled AstraControlCenter in
[seconds]s","AstraControlCenter":"netapp-astra-
cc/astra","ae.Version":"[22.04.0]"}
```
3. The username for logging into Astra Control Center is the email address of the administrator provided in the CRD file and the password is a string ACC- appended to the Astra Control Center UUID. Run the following command:

```
[netapp-user@rhel7 ~]$ oc get astracontrolcenters -n netapp-astra-cc
NAME UUID
astra 345c55a5-bf2e-21f0-84b8-b6f2bce5e95f
```
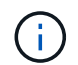

In this example, the password is ACC-345c55a5-bf2e-21f0-84b8-b6f2bce5e95f.

4. Get the traefik service load balancer IP if the ingressType is AccTraefik.

```
[netapp-user@rhel7 ~]$ oc get svc -n netapp-astra-cc | egrep
'EXTERNAL|traefik'
NAME CLUSTER-IP
EXTERNAL-IP PORT(S)
AGE
traefik LoadBalancer 172.30.99.142
10.61.186.181 80:30343/TCP,443:30060/TCP
16m
```
5. Add an entry in the DNS server pointing the FQDN provided in the Astra Control Center CRD file to the EXTERNAL-IP of the traefik service.

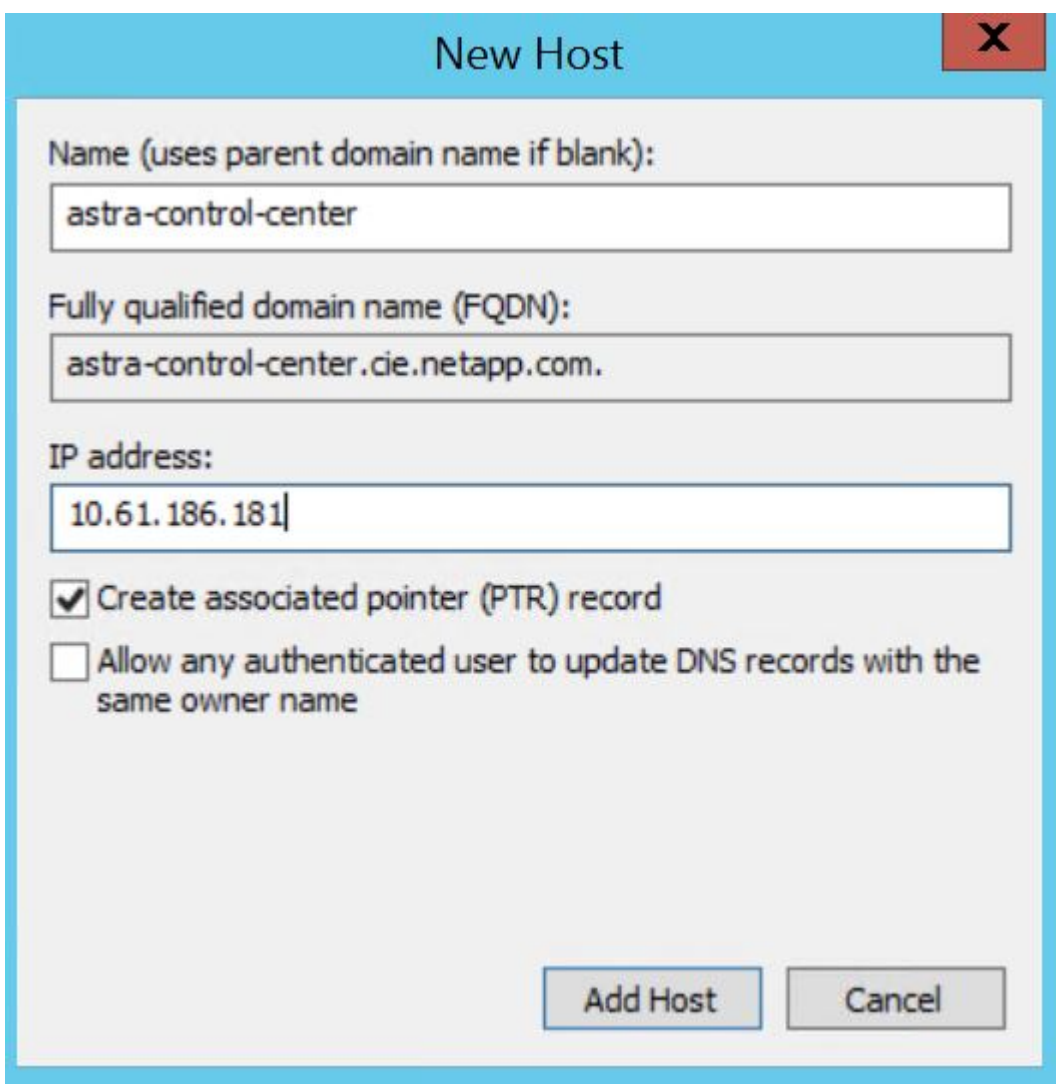

6. Log into the Astra Control Center GUI by browsing its FQDN.

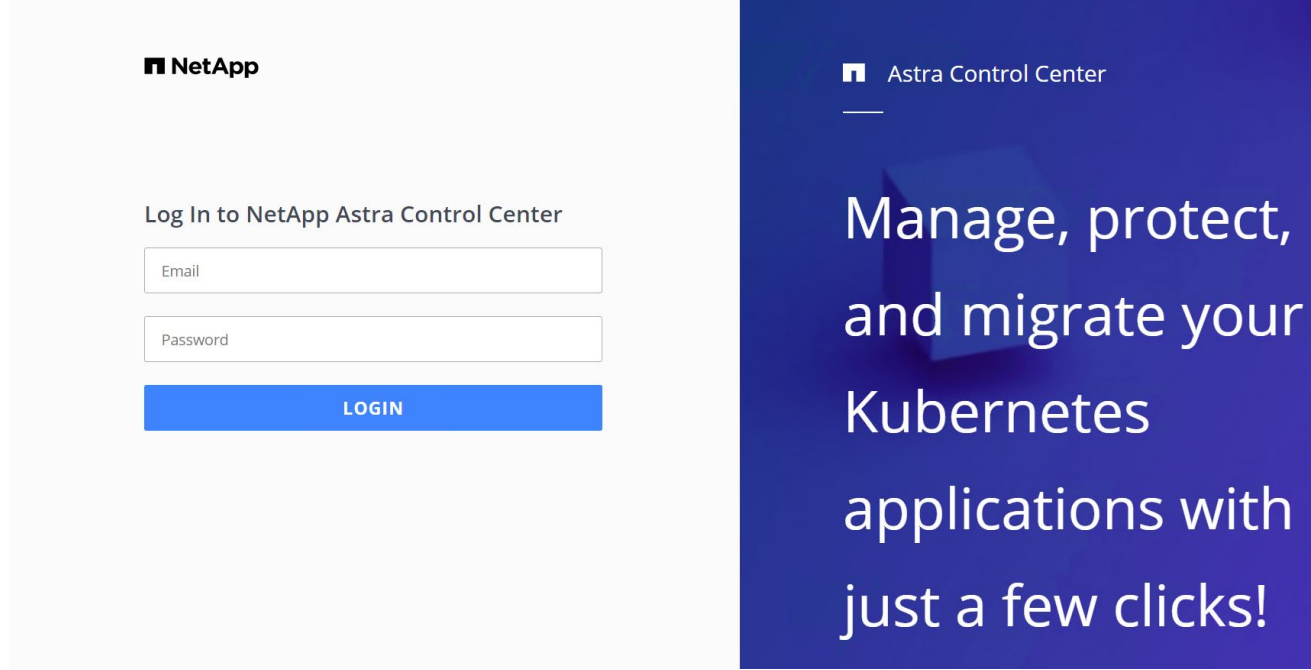

7. When you log into Astra Control Center GUI for the first time using the admin email address provided in CRD, you need to change the password.

**Astra Control Center** 

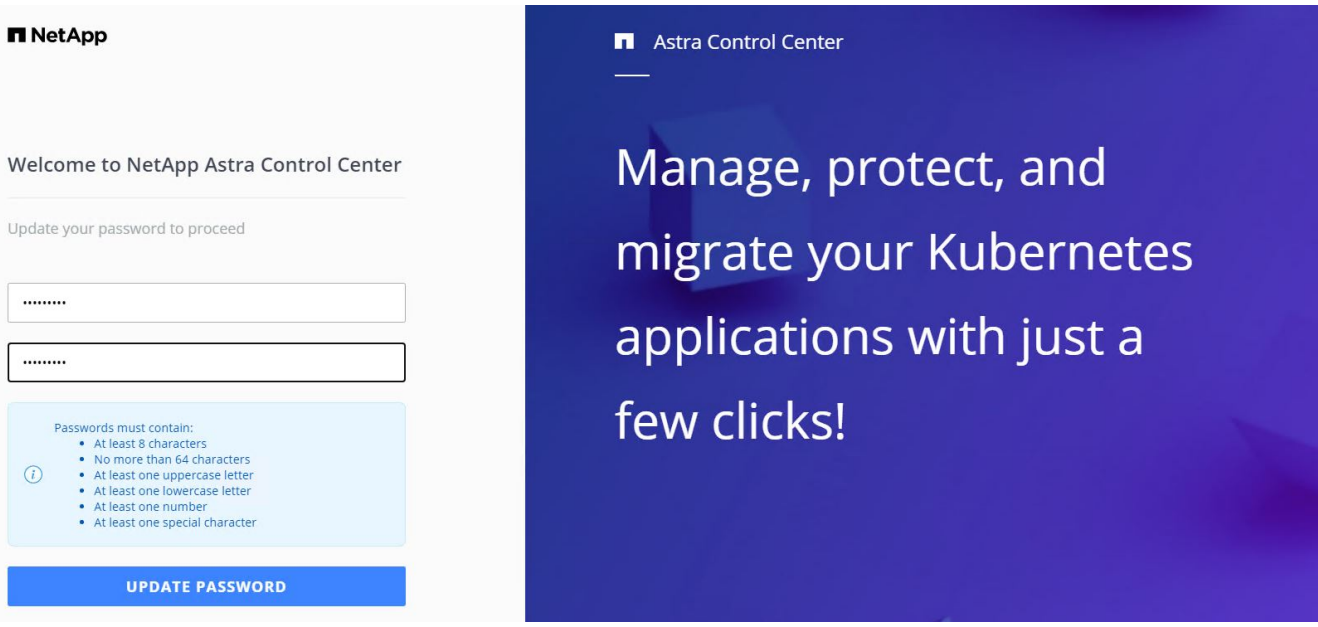

8. If you wish to add a user to Astra Control Center, navigate to Account > Users, click Add, enter the details of the user, and click Add.

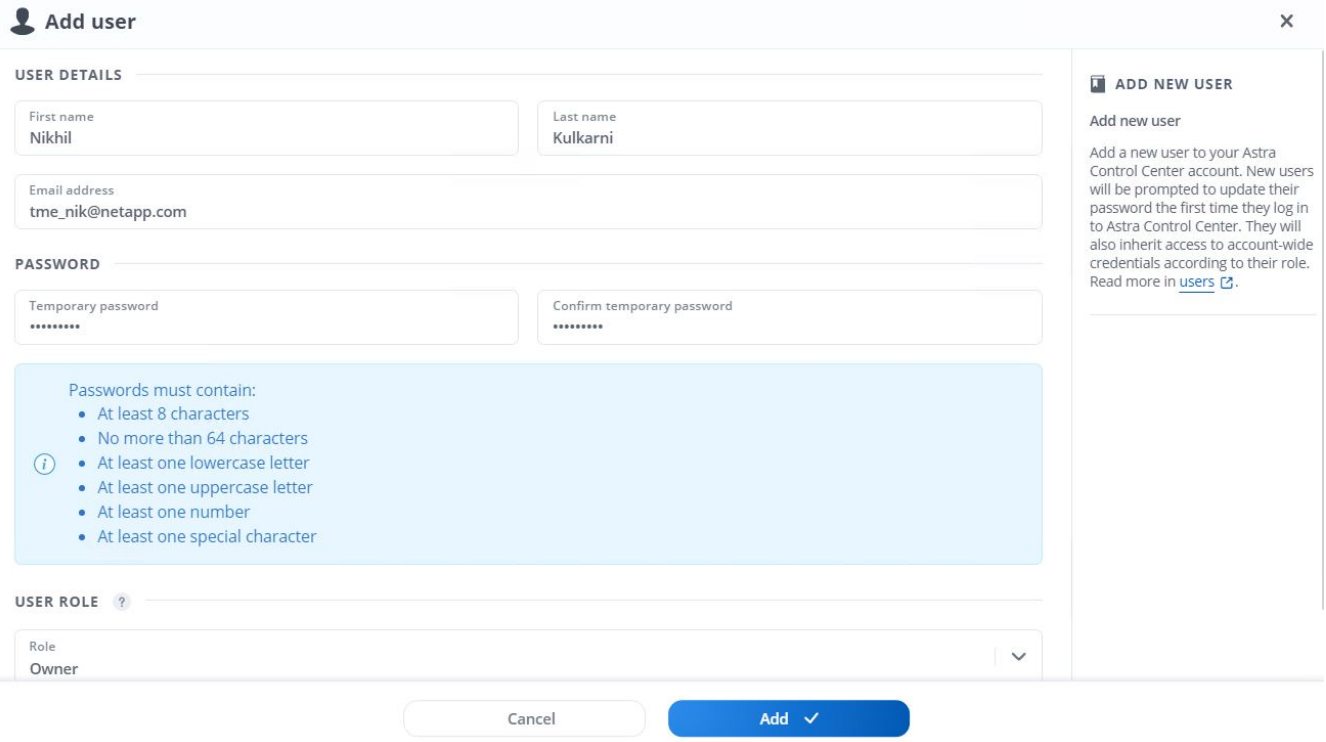

9. Astra Control Center requires a license for all of its functionalities to work. To add a license, navigate to Account > License, click Add License, and upload the license file.

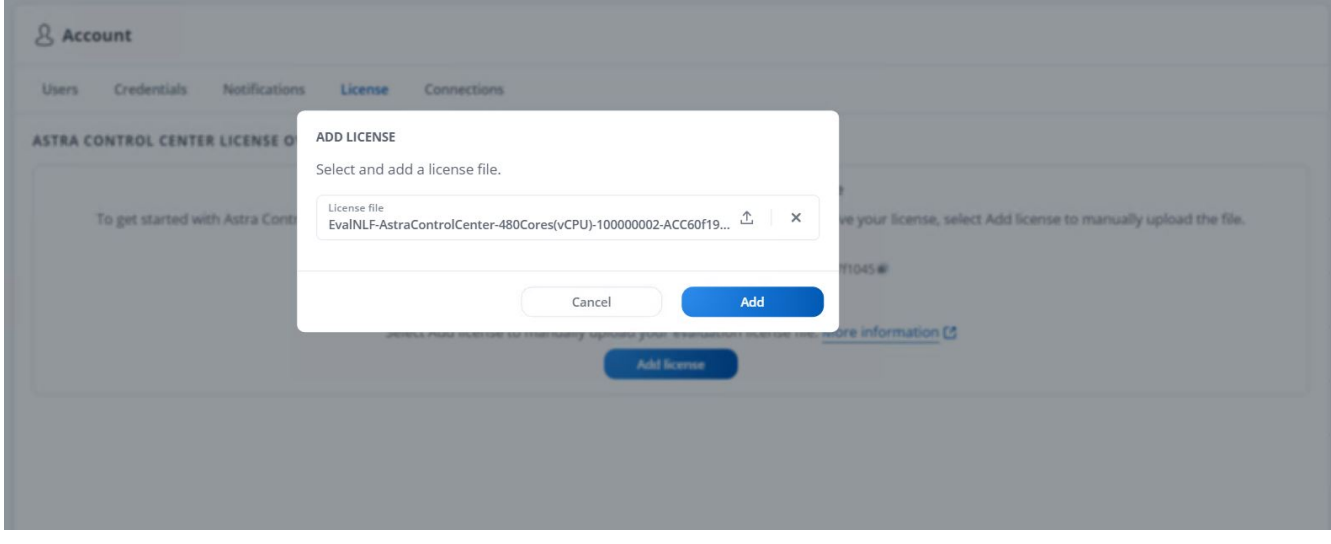

( i )

If you encounter issues with the install or configuration of NetApp Astra Control Center, the knowledge base of known issues is available [here](https://kb.netapp.com/Advice_and_Troubleshooting/Cloud_Services/Astra).

## **Register your VMware Tanzu Kubernetes Clusters with the Astra Control Center**

To enable the Astra Control Center to manage your workloads, you must first register your Tanzu Kubernetes clusters.

#### **Register VMware Tanzu Kubernetes clusters**

1. The first step is to add the Tanzu Kubernetes clusters to the Astra Control Center and manage them. Go to Clusters and click Add a Cluster, upload the kubeconfig file for the Tanzu Kubernetes cluster, and click Select Storage.

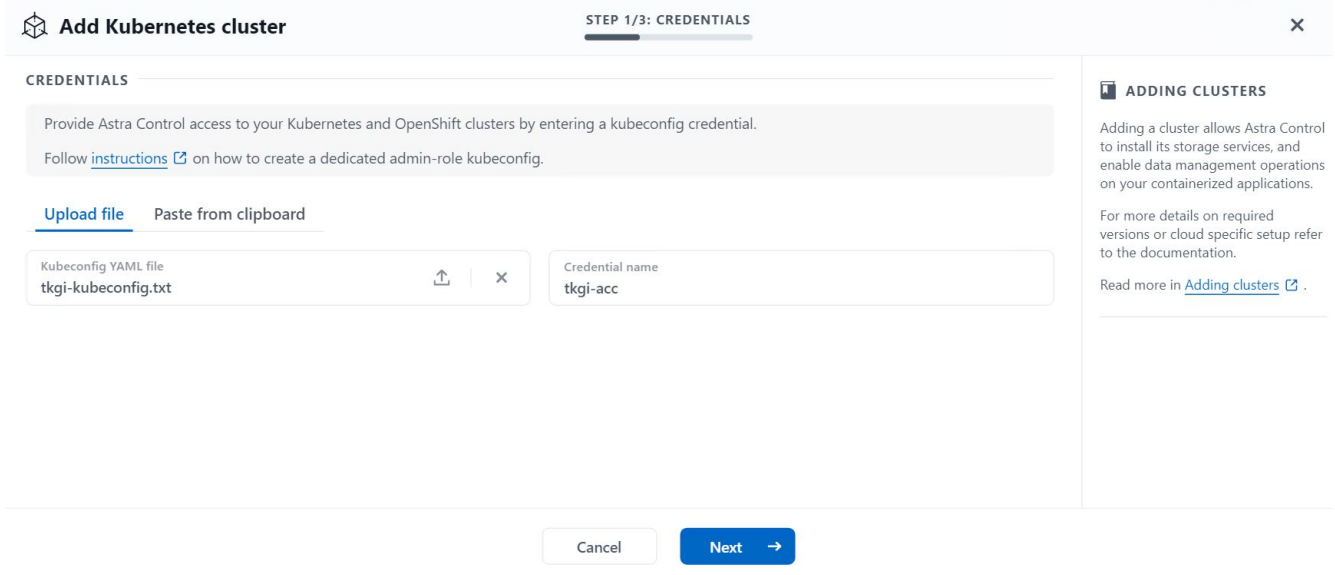

- 2. Astra Control Center detects the eligible storage classes. Now select the way that storageclass provisions volumes using Trident backed by an SVM on NetApp ONTAP and click Review. In the next pane, verify the details and click Add Cluster.
- 3. When the cluster is added, it moves to the Discovering status while Astra Control Center inspects it and installs the necessary agents. The cluster status changes to Healthy after it is successfully registered.

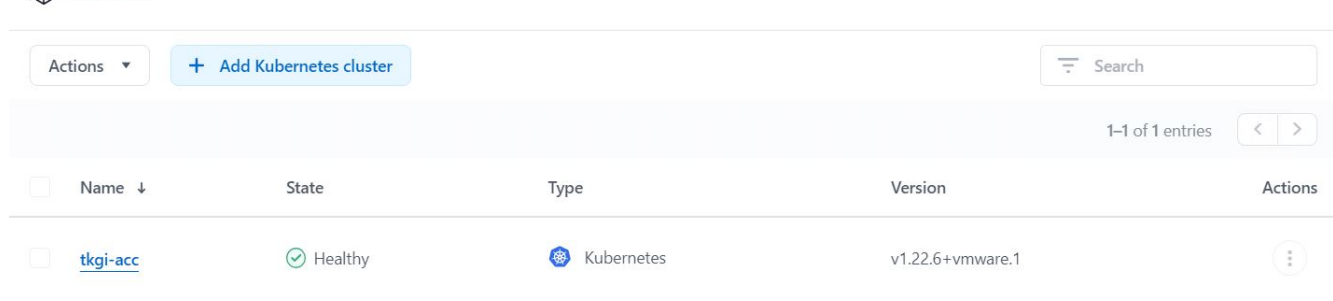

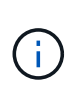

Clusters

All Tanzu Kubernetes clusters to be managed by Astra Control Center should have access to the image registry that was used for its installation as the agents installed on the managed clusters pull the images from that registry.

4. Import ONTAP clusters as storage resources to be managed as backends by Astra Control Center. When Tanzu Kubernetes clusters are added to Astra and a storageclass is configured, it automatically discovers and inspects the ONTAP cluster backing the storageclass but does not import it into the Astra Control Center to be managed.

![](_page_8_Picture_31.jpeg)

5. To import the ONTAP clusters, navigate to Backends, click the dropdown, and select Manage next to the ONTAP cluster to be managed. Enter the ONTAP cluster credentials, click Review Information, and then click Import Storage Backend.

![](_page_8_Picture_32.jpeg)

6. After the backends are added, the status changes to Available. These backends now have the information about the persistent volumes in the Tanzu Kubernetes cluster and the corresponding volumes on the ONTAP system.

![](_page_9_Picture_38.jpeg)

7. For backup and restore across Tanzu Kubernetes clusters using Astra Control Center, you must provision an object storage bucket that supports the S3 protocol. Currently supported options are ONTAP S3, StorageGRID, AWS S3, and Microsoft Azure Blob storage. For the purpose of this installation, we are going to configure an AWS S3 bucket. Go to Buckets, click Add bucket, and select Generic S3. Enter the details about the S3 bucket and credentials to access it, click the checkbox Make this Bucket the Default Bucket for the Cloud, and then click Add.

![](_page_9_Picture_39.jpeg)

## **Choose the applications to protect**

After you have registered your Tanzu Kubernetes clusters, you can discover the applications that are deployed and manage them via the Astra Control Center.

#### **Manage applications**

1. After the Tanzu Kubernetes clusters and ONTAP backends are registered with the Astra Control Center, the control center automatically starts discovering the applications in all the namespaces that are using the storageclass configured with the specified ONTAP backend.

![](_page_10_Picture_39.jpeg)

2. Navigate to Apps > Discovered and click the dropdown menu next to the application you would like to manage using Astra. Then click Manage.

![](_page_10_Picture_40.jpeg)

3. The application enters the Available state and can be viewed under the Managed tab in the Apps section.

![](_page_11_Picture_50.jpeg)

### **Protect your applications**

After application workloads are managed by Astra Control Center, you can configure the protection settings for those workloads.

#### **Create an application snapshot**

A snapshot of an application creates an ONTAP Snapshot copy and a copy of the application metadata that can be used to restore or clone the application to a specific point in time based on that Snapshot copy.

1. To take a snapshot of the application, navigate to the Apps > Managed tab and click the application you would like to make a Snapshot copy of. Click the dropdown menu next to the application name and click Snapshot.

![](_page_11_Picture_51.jpeg)

2. Enter the snapshot details, click Next, and then click Snapshot. It takes about a minute to create the snapshot, and the status becomes Available after the snapshot is successfully created.

![](_page_12_Picture_68.jpeg)

#### **Create an application backup**

A backup of an application captures the active state of the application and the configuration of it's resources, coverts them into files, and stores them in a remote object storage bucket.

1. For the backup and restore of managed applications in the Astra Control Center, you must configure superuser settings for the backing ONTAP systems as a prerequisite. To do so, enter the following commands.

```
ONTAP::> export-policy rule modify -vserver ocp-trident -policyname
default -ruleindex 1 -superuser sys
ONTAP::> export-policy rule modify -policyname default -ruleindex 1
-anon 65534 -vserver ocp-trident
```
2. To create a backup of the managed application in the Astra Control Center, navigate to the Apps > Managed tab and click the application that you want to take a backup of. Click the dropdown menu next to the application name and click Backup.

![](_page_12_Picture_69.jpeg)

3. Enter the backup details, select the object storage bucket to hold the backup files, click Next, and, after reviewing the details, click Backup. Depending on the size of the application and data, the backup can take several minutes, and the status of the backup becomes Available after the backup is completed

successfully.

![](_page_13_Picture_40.jpeg)

#### **Restoring an application**

At the push of a button, you can restore an application to the originating namespace in the same cluster or to a remote cluster for application protection and disaster recovery purposes.

1. To restore an application, navigate to the Apps > Managed tab and click the app in question. Click the dropdown menu next to the application name and click Restore.

![](_page_13_Picture_41.jpeg)

2. Enter the name of the restore namespace, select the cluster you want to restore it to, and choose if you want to restore it from an existing snapshot or from a backup of the application. Click Next.

![](_page_14_Picture_29.jpeg)

3. On the review pane, enter restore and click Restore after you have reviewed the details.

![](_page_14_Picture_30.jpeg)

4. The new application goes to the Restoring state while Astra Control Center restores the application on the selected cluster. After all the resources of the application are installed and detected by Astra, the application goes to the Available state.

![](_page_15_Picture_42.jpeg)

#### **Cloning an application**

You can clone an application to the originating cluster or to a remote cluster for dev/test or application protection and disaster recovery purposes. Cloning an application within the same cluster on the same storage backend uses NetApp FlexClone technology, which clones the PVCs instantly and saves storage space.

1. To clone an application, navigate to the Apps > Managed tab and click the app in question. Click the dropdown menu next to the application name and click Clone.

![](_page_15_Picture_43.jpeg)

2. Enter the details of the new namespace, select the cluster you want to clone it to, and choose if you want to clone it from an existing snapshot, from a backup, or from the current state of the application. Click Next and then click Clone on the review pane after you have reviewed the details.

![](_page_16_Picture_47.jpeg)

3. The new application goes to the Discovering state while Astra Control Center creates the application on the selected cluster. After all the resources of the application are installed and detected by Astra, the application goes to the Available state.

![](_page_16_Picture_48.jpeg)

## <span id="page-16-0"></span>**Astra Trident overview**

Unresolved directive in containers/vtwn\_overview\_trident.adoc include::../../\_include/containers\_common\_intro\_sections.adoc[tags=trident\_overview]

### **Deploy Trident operator using Helm**

1. First set the location of the user cluster's kubeconfig file as an environment variable so that you don't have to reference it, because Trident has no option to pass this file.

```
<<<<<<< HEAD
[netapp-user@rhel7]$ export KUBECONFIG=~/tanzu-install/auth/kubeconfig
=======
[netapp-user@rhel7]$ export KUBECONFIG=~/Tanzu-install/auth/kubeconfig
>>>>>>> eba1007b77b1ef6011dadd158f1df991acc5299f
```
2. Add the NetApp Astra Trident helm repository.

```
[netapp-user@rhel7]$ helm repo add netapp-trident
https://netapp.github.io/trident-helm-chart
"netapp-trident" has been added to your repositories
```
3. Update the helm repositories.

```
[netapp-user@rhel7]$ helm repo update
Hang tight while we grab the latest from your chart repositories...
...Successfully got an update from the "netapp-trident" chart repository
...Successfully got an update from the "bitnami" chart repository
Update Complete. IHappy Helming!
```
4. Create a new namespace for the installation of Trident.

[netapp-user@rhel7]\$ kubetcl create ns trident

5. Create a secret with DockerHub credentials to download the Astra Trident images.

```
[netapp-user@rhel7]$ kubectl create secret docker-registry docker-
registry-cred --docker-server=docker.io --docker-username=netapp
-solutions-tme --docker-password=xxxxxx -n trident
```
- 6. For user or workload clusters managed by TKGS (vSphere with Tanzu) or TKG with management cluster deployments, complete the following procedure to install Astra Trident:
	- a. Ensure that the logged in user has the permissions to create service accounts in trident namespace and that the service accounts in trident namespace have the permissions to create pods.
	- b. Run the below helm command to install Trident operator in the namespace created.

```
[netapp-user@rhel7]$ helm install trident netapp-trident/trident-
operator -n trident --set imagePullSecrets[0]=docker-registry-cred
```
7. For a user or workload cluster managed by TKGI deployments, run the following helm command to install Trident operator in the namespace created.

```
[netapp-user@rhel7]$ helm install trident netapp-trident/trident-
operator -n trident --set imagePullSecrets[0]=docker-registry-
cred,kubeletDir="/var/vcap/data/kubelet"
```
8. Verify that the Trident pods are up and running.

```
NAME READY STATUS RESTARTS
AGE
trident-csi-6vv62 2/2 Running 0
14m
trident-csi-cfd844bcc-sqhcg 6/6 Running 0
12m
trident-csi-dfcmz 2/2 Running 0
14m
trident-csi-pb2n7 2/2 Running 0
14m
trident-csi-qsw6z 2/2 Running 0
14m
trident-operator-67c94c4768-xw978 1/1 Running 0
14m
[netapp-user@rhel7]$ ./tridentctl -n trident version
+----------------+----------------+
| SERVER VERSION | CLIENT VERSION |
+----------------+----------------+
| 22.04.0 | 22.04.0 |
+----------------+----------------+
```
### **Create storage-system backends**

After completing the Astra Trident Operator install, you must configure the backend for the specific NetApp storage platform you are using. Follow the links below to continue the setup and configuration of Astra Trident.

- [NetApp ONTAP NFS](#page-18-0)
- [NetApp ONTAP iSCSI](#page-24-0)

## <span id="page-18-0"></span>**NetApp ONTAP NFS configuration**

To enable Trident integration with the NetApp ONTAP storage system via NFS, you must create a backend that enables communication with the storage system. We configure a basic backend in this solution, but if you are looking for more customized options, visit the documentation [here](https://docs.netapp.com/us-en/trident/trident-use/ontap-nas.html).

#### **Create an SVM in ONTAP**

1. Log into ONTAP System Manager, navigate to Storage > Storage VMs, and click Add.

2. Enter a name for the SVM, enable the NFS protocol, check the Allow NFS Client Access checkbox, and add the subnets that your worker nodes are on in the export policy rules for allowing the volumes to be mounted as PVs in your workload clusters.

![](_page_19_Picture_38.jpeg)

![](_page_19_Picture_2.jpeg)

If you are using NAT'ed deployment of user clusters or workload clusters with NSX-T, you need to add the Egress subnet (in the case of TKGS0 or the Floating IP subnet (in the case of TKGI) to the export policy rules.

3. Provide the details for data LIFs and the details for SVM administration account, and then click Save.

![](_page_20_Picture_17.jpeg)

4. Assign the aggregates to an SVM. Navigate to Storage > Storage VMs, click the ellipsis next to the newly created SVM and then click Edit. Check the Limit Volume Creation to Preferred Local Tiers checkbox and attach the required aggregates to it.

# **Edit Storage VM**

STORAGE VM NAME

![](_page_21_Picture_38.jpeg)

## **Resource Allocation**

![](_page_21_Picture_39.jpeg)

**LOCAL TIERS** 

![](_page_21_Picture_6.jpeg)

![](_page_21_Picture_40.jpeg)

×

5. In case of NAT'ed deployments of user or workload clusters on which Trident is to be installed, the storage mount request might arrive from a non-standard port due to SNAT. By default, ONTAP only allows the volume mount requests when originated from root port. Thus, log into ONTAP CLI and modify the setting to allow mount requests from non-standard ports.

ontap-01> vserver nfs modify -vserver tanzu\_svm -mount-rootonly disabled

#### **Create backends and StorageClasses**

1. For NetApp ONTAP systems serving NFS, create a backend config file on the jumphost with the backendName, managementLIF, dataLIF, svm, username, password, and other details.

```
{
      "version": 1,
      "storageDriverName": "ontap-nas",
      "backendName": "ontap-nas+10.61.181.221",
      "managementLIF": "172.21.224.201",
      "dataLIF": "10.61.181.221",
    "svm": "trident svm",
      "username": "admin",
      "password": "password"
}
```
![](_page_22_Picture_5.jpeg)

It is a best practice to define the custom backendName value as a combination of the storageDriverName and the dataLIF that is serving NFS for easy identification.

2. Create the Trident backend by running the following command.

[netapp-user@rhel7]\$ ./tridentctl -n trident create backend -f backendontap-nas.json +-------------------------+---------------- +--------------------------------------+--------+---------+ | NAME | STORAGE DRIVER | UUID | STATE | VOLUMES | +-------------------------+---------------- +--------------------------------------+--------+---------+ | ontap-nas+10.61.181.221 | ontap-nas | be7a619d-c81d-445c-b80c-5c87a73c5b1e | online | 0 | +-------------------------+---------------- +--------------------------------------+--------+---------+

3. With the backend created, you must next create a storage class. The following sample storage class definition highlights the required and basic fields. The parameter backendType should reflect the storage driver from the newly created Trident backend.

```
apiVersion: storage.k8s.io/v1
kind: StorageClass
metadata:
    name: ontap-nfs
provisioner: csi.trident.netapp.io
parameters:
    backendType: "ontap-nas"
```
4. Create the storage class by running the kubectl command.

```
[netapp-user@rhel7 trident-installer]$ kubectl create -f storage-class-
nfs.yaml
storageclass.storage.k8s.io/ontap-nfs created
```
5. With the storage class created, you must then create the first persistent volume claim (PVC). A sample PVC definition is given below. Make sure that the storageClassName field matches the name of the storage class just created. The PVC definition can be further customized as required depending upon the workload to be provisioned.

```
kind: PersistentVolumeClaim
apiVersion: v1
metadata:
    name: basic
spec:
    accessModes:
      - ReadWriteOnce
    resources:
      requests:
         storage: 1Gi
    storageClassName: ontap-nfs
```
6. Create the PVC by issuing the kubectl command. Creation can take some time depending on the size of the backing volume being created, so you can watch the process as it completes.

```
[netapp-user@rhel7 trident-installer]$ kubectl create -f pvc-basic.yaml
persistentvolumeclaim/basic created
[netapp-user@rhel7 trident-installer]$ kubectl get pvc
NAME STATUS VOLUME \blacksquareACCESS MODES STORAGECLASS AGE
basic Bound pvc-b4370d37-0fa4-4c17-bd86-94f96c94b42d 1Gi
RWO ontap-nfs 7s
```
## <span id="page-24-0"></span>**NetApp ONTAP iSCSI configuration**

To integrate NetApp ONTAP storage system with VMware Tanzu Kubernetes clusters for persistent volumes via iSCSI, the first step is to prepare the nodes by logging into each node and configuring the iSCSI utilities or packages to mount iSCSI volumes. To do so, follow the procedure laid out in this [link.](https://docs.netapp.com/us-en/trident/trident-use/worker-node-prep.html#iscsi-volumes)

![](_page_24_Picture_2.jpeg)

NetApp does not recommend this procedure for NAT'ed deployments of VMware Tanzu Kubernetes clusters.

 $\left( \begin{array}{c} 1 \end{array} \right)$ 

TKGI uses Bosh VMs as nodes for Tanzu Kubernetes clusters that run immutable configuration images, and any manual changes of iSCSI packages on Bosh VMs do not remain persistent across reboots. Therefore, NetApp recommends using NFS volumes for persistent storage for Tanzu Kubernetes clusters deployed and operated by TKGI.

After the cluster nodes are prepared for iSCSI volumes, you must create a backend that enables communication with the storage system. We configured a basic backend in this solution, but, if you are looking for more customized options, visit the documentation [here](https://docs.netapp.com/us-en/trident/trident-use/ontap-san.html).

### **Create an SVM in ONTAP**

To create an SVM in ONTAP, complete the following steps:

- 1. Log into ONTAP System Manager, navigate to Storage > Storage VMs, and click Add.
- 2. Enter a name for the SVM, enable the iSCSI protocol, and then provide details for the data LIFs.

# Add Storage VM

STORAGE VM NAME

trident\_svm\_iscsi

## **Access Protocol**

![](_page_25_Picture_26.jpeg)

3. Enter the details for the SVM administration account, and then click Save.

![](_page_26_Picture_17.jpeg)

4. To assign the aggregates to the SVM, navigate to Storage > Storage VMs, click the ellipsis next to the newly created SVM, and then click Edit. Check the Limit Volume Creation to Preferred Local Tiers checkbox, and attach the required aggregates to it.

## **Edit Storage VM**

STORAGE VM NAME

trident\_svm\_iscsi

DEFAULT LANGUAGE

 $c.$ utf $8$ 

DELETED VOLUME RETENTION PERIOD (?)

![](_page_27_Picture_6.jpeg)

**HOURS** 

## **Resource Allocation**

Imit volume creation to preferred local tiers

**LOCAL TIERS** 

![](_page_27_Picture_11.jpeg)

 $\checkmark$ 

 $\times$ 

#### **Create backends and StorageClasses**

1. For NetApp ONTAP systems serving NFS, create a backend config file on the jumphost with the backendName, managementLIF, dataLIF, svm, username, password, and other details.

```
{
    "version": 1,
    "storageDriverName": "ontap-san",
    "backendName": "ontap-san+10.61.181.231",
    "managementLIF": "172.21.224.201",
    "dataLIF": "10.61.181.231",
    "svm": "trident_svm_iscsi",
    "username": "admin",
    "password": "password"
}
```
2. Create the Trident backend by running the following command.

```
[netapp-user@rhel7 trident-installer]$ ./tridentctl -n trident create
backend -f backend-ontap-san.json
+------------------------+----------------
+--------------------------------------+--------+---------+
         NAME | STORAGE DRIVER | UUID
| STATE | VOLUMES |
+------------------------+----------------
+--------------------------------------+--------+---------+
| ontap-san+10.61.181.231 | ontap-san | 6788533c-7fea-4a35-b797-
fb9bb3322b91 | online | 0 |
+------------------------+----------------
+--------------------------------------+--------+---------+
```
3. After you create a backend, you must next create a storage class. The following sample storage class definition highlights the required and basic fields. The parameter backendType should reflect the storage driver from the newly created Trident backend. Also note the name-field value, which must be referenced in a later step.

```
apiVersion: storage.k8s.io/v1
kind: StorageClass
metadata:
    name: ontap-iscsi
provisioner: csi.trident.netapp.io
parameters:
    backendType: "ontap-san"
```
![](_page_28_Picture_5.jpeg)

There is an optional field called  $fSType$  that is defined in this file. In iSCSI backends, this value can be set to a specific Linux filesystem type (XFS, ext4, and so on) or can be deleted to allow Tanzu Kubernetes clusters to decide what filesystem to use.

4. Create the storage class by running the kubectl command.

```
[netapp-user@rhel7 trident-installer]$ kubectl create -f storage-class-
iscsi.yaml
storageclass.storage.k8s.io/ontap-iscsi created
```
5. With the storage class created, you must then create the first persistent volume claim (PVC). A sample PVC definition is given below. Make sure that the storageClassName field matches the name of the storage class just created. The PVC definition can be further customized as required depending upon the workload to be provisioned.

```
kind: PersistentVolumeClaim
apiVersion: v1
metadata:
    name: basic
spec:
    accessModes:
      - ReadWriteOnce
    resources:
      requests:
        storage: 1Gi
    storageClassName: ontap-iscsi
```
6. Create the PVC by issuing the kubectl command. Creation can take some time depending on the size of the backing volume being created, so you can watch the process as it completes.

```
[netapp-user@rhel7 trident-installer]$ kubectl create -f pvc-basic.yaml
persistentvolumeclaim/basic created
[netapp-user@rhel7 trident-installer]$ kubectl get pvc
NAME STATUS VOLUME \blacksquareACCESS MODES STORAGECLASS AGE
basic Bound pvc-7ceac1ba-0189-43c7-8f98-094719f7956c 1Gi
RWO ontap-iscsi 3s
```
### **Copyright information**

Copyright © 2024 NetApp, Inc. All Rights Reserved. Printed in the U.S. No part of this document covered by copyright may be reproduced in any form or by any means—graphic, electronic, or mechanical, including photocopying, recording, taping, or storage in an electronic retrieval system—without prior written permission of the copyright owner.

Software derived from copyrighted NetApp material is subject to the following license and disclaimer:

THIS SOFTWARE IS PROVIDED BY NETAPP "AS IS" AND WITHOUT ANY EXPRESS OR IMPLIED WARRANTIES, INCLUDING, BUT NOT LIMITED TO, THE IMPLIED WARRANTIES OF MERCHANTABILITY AND FITNESS FOR A PARTICULAR PURPOSE, WHICH ARE HEREBY DISCLAIMED. IN NO EVENT SHALL NETAPP BE LIABLE FOR ANY DIRECT, INDIRECT, INCIDENTAL, SPECIAL, EXEMPLARY, OR CONSEQUENTIAL DAMAGES (INCLUDING, BUT NOT LIMITED TO, PROCUREMENT OF SUBSTITUTE GOODS OR SERVICES; LOSS OF USE, DATA, OR PROFITS; OR BUSINESS INTERRUPTION) HOWEVER CAUSED AND ON ANY THEORY OF LIABILITY, WHETHER IN CONTRACT, STRICT LIABILITY, OR TORT (INCLUDING NEGLIGENCE OR OTHERWISE) ARISING IN ANY WAY OUT OF THE USE OF THIS SOFTWARE, EVEN IF ADVISED OF THE POSSIBILITY OF SUCH DAMAGE.

NetApp reserves the right to change any products described herein at any time, and without notice. NetApp assumes no responsibility or liability arising from the use of products described herein, except as expressly agreed to in writing by NetApp. The use or purchase of this product does not convey a license under any patent rights, trademark rights, or any other intellectual property rights of NetApp.

The product described in this manual may be protected by one or more U.S. patents, foreign patents, or pending applications.

LIMITED RIGHTS LEGEND: Use, duplication, or disclosure by the government is subject to restrictions as set forth in subparagraph (b)(3) of the Rights in Technical Data -Noncommercial Items at DFARS 252.227-7013 (FEB 2014) and FAR 52.227-19 (DEC 2007).

Data contained herein pertains to a commercial product and/or commercial service (as defined in FAR 2.101) and is proprietary to NetApp, Inc. All NetApp technical data and computer software provided under this Agreement is commercial in nature and developed solely at private expense. The U.S. Government has a nonexclusive, non-transferrable, nonsublicensable, worldwide, limited irrevocable license to use the Data only in connection with and in support of the U.S. Government contract under which the Data was delivered. Except as provided herein, the Data may not be used, disclosed, reproduced, modified, performed, or displayed without the prior written approval of NetApp, Inc. United States Government license rights for the Department of Defense are limited to those rights identified in DFARS clause 252.227-7015(b) (FEB 2014).

#### **Trademark information**

NETAPP, the NETAPP logo, and the marks listed at<http://www.netapp.com/TM>are trademarks of NetApp, Inc. Other company and product names may be trademarks of their respective owners.